令和5年度石狩教育研修センター

ICT 実技研修講座

# 端末活用講座 (初級)

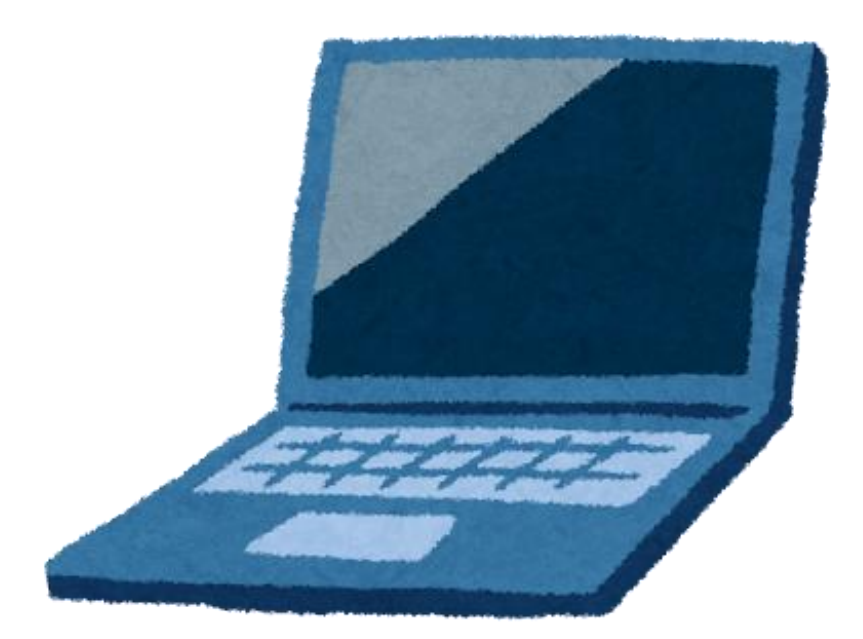

日時 令和5年8月8日(火)9:00~12:00

- 場所 北広島市立東部小学校
- 講師 千歳市立向陽台中学校 児 玉 慶 一 江別市立東野幌小学校 本 岡 育 美
	- 千歳市立千歳小学校 三 上 和 徳

令和元年12月、「1人1台端末と、高速大容量の通信ネットワークを一体的に整備することで、特別な支 援を必要とする子どもを含め、多様な子どもたちを誰一人取り残すことなく、公正に個別最適化され、資質・ 能力が一層確実に育成できる教育環境を実現する」とし GIGA スクール構想が文科省より発表されまし た。児童・生徒 1 人1台端末の整備と校内通信ネットワークの整備が国家予算として組まれ、令和2年から 全国で実施されています。石狩管内においても、市町村ごとに端末の種類に違いはあるものの、全小中学 校で児童・生徒に1人1台端末が整備されています。

児童・生徒が端末を活用する機会が増えるとともに、私たち教職員が端末に触れる機会も大幅に増えま した。Google Classroom 等を使った児童・生徒とのやり取り、Zoom や Google Meet を活用したオンラ イン会議への参加、Google フォームで作成されたアンケートへの回答等、ほとんどの教職員が経験したこ とがあるのではないでしょうか。しかし、Google フォームでアンケートを作成したことがありますかと問われ るとどうでしょう。おそらくその経験がある教職員の数は限られてしまうのではないかと思います。

そこで、本研修会(初級)では、Google アプリの中から教育活動の中で使う頻度が高いと想定される Google フォーム、Jamboard、Google Classroom の3つに絞り、活用例や操作方法について扱うことと しました。また、Google ドキュメント、Google スプレッドシート、Google スライドといったこれまで使用して いた Word、Excel、PowerPoint とほぼ同等の機能をもつアプリについても紹介します。

それぞれのアプリを扱う中で、演習の時間もあります。演習を通して、理解を深め、授業の中でどのように 扱うことができるのか等について知った上で、前期後半(2学期)からの授業の一助にしていただければと 思います。

やってみるまではハードルが高いかもしれません。しかし、慣れてくると短時間で授業に役立つ教材がつ くれるようになったり、応用・発展した使い方ができるようになったりすることでしょう。今日がそのための第 一歩になれば幸いです。

千歳市立向陽台中学校

### 児玉 慶一

# 1) Windows のパソコンと Chromebook は何が違うの?

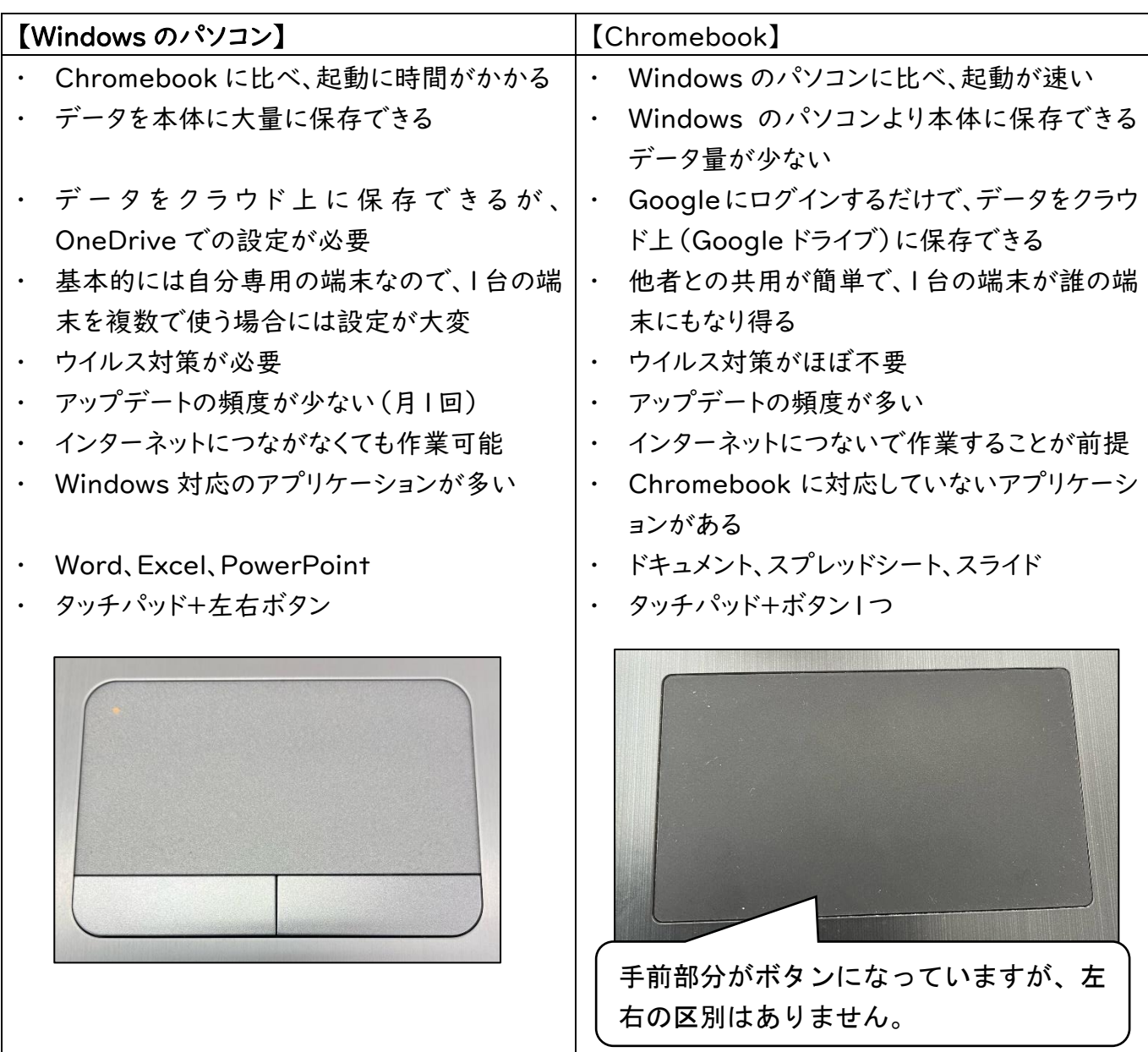

Chromebook の操作のポイント

- ①タッチパッドを1本指でタップすると、マウスの 「左クリック」と同じことができます。
- ②タッチパッドを2本指でタップすると、マウスの 「右クリック」と同じことができます。
- ③タッチパッドを2本指で広げると、表示されてい る画面を拡大させる(ズームさせる)ことができ ます。縮小はその逆です。

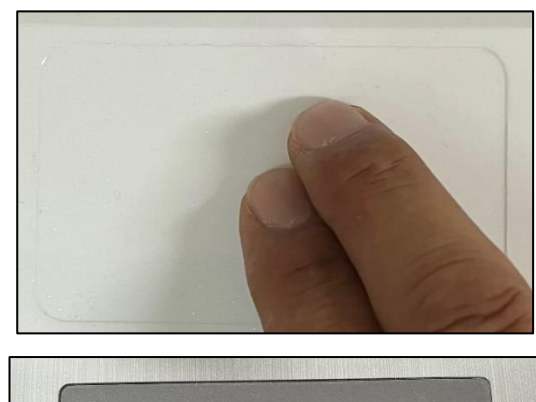

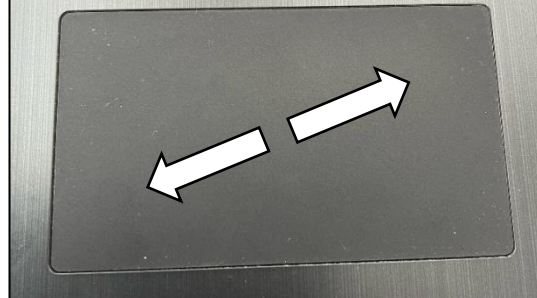

# 2)Google Classroom(クラスルーム)

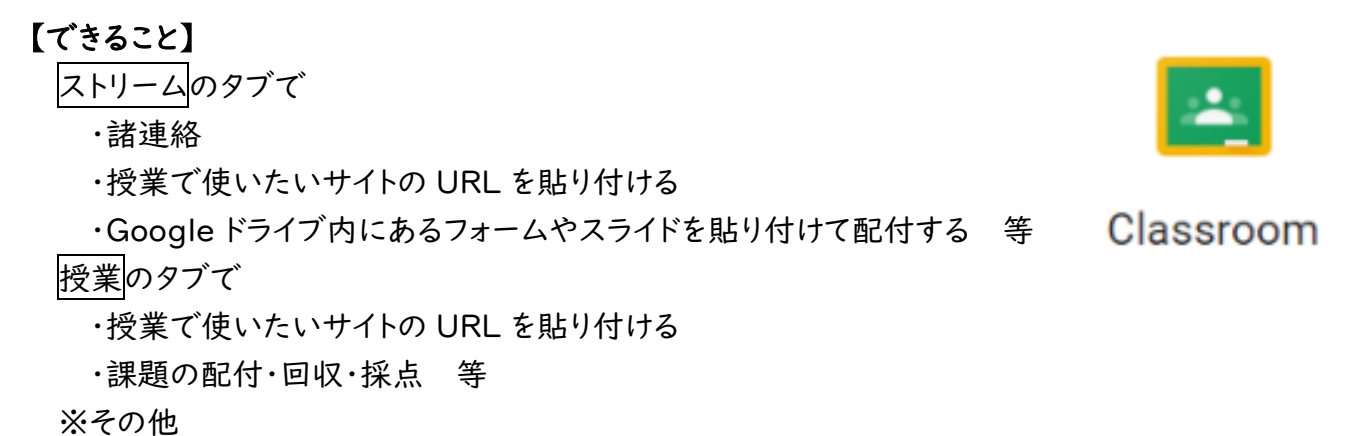

・メンバーと Meet ができる

## (演習)実際にクラスルームを作ってみましょう!!

Gmail 画像 ::: ①ランチャー →「Classroom」の順にクリックします。 ②Classroom の画面で、「+」→「クラスを作成」の順にクリックし ショッピ... ドキュメン ブックス ます。 в 画 ③クラス名を入力し、「作成」をクリックします。セクション、科目、部 連絡先 スプレッ... Blogger 屋の欄は空欄で構いません。  $\Box$ スライド Keep Jamboard クラス名 (必須)  $\mathbf{ii}$  $\pm$  $\circ$  $\mathbb{R}^n$ セクション クラスに参加 Classroom Earth 保存済み 科目 クラスを作成 m 部屋 芸術、文化 Google 広... Finance

# (演習)実際にクラスルームに参加してみましょう!!

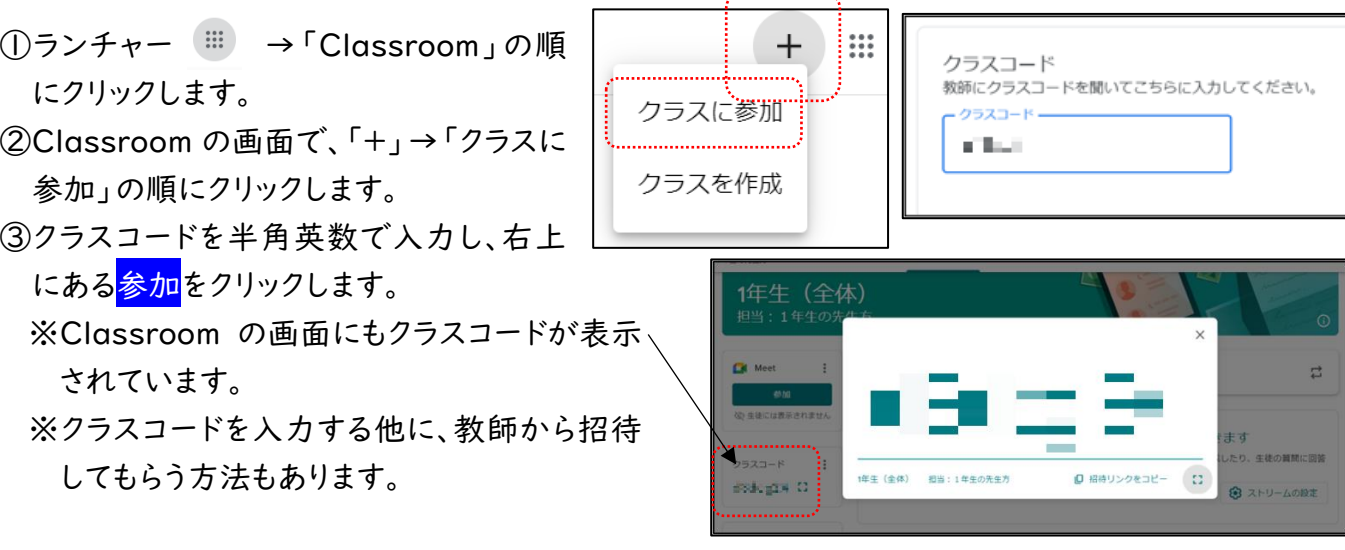

ź. キャンセル 作成

### 【活用例①】

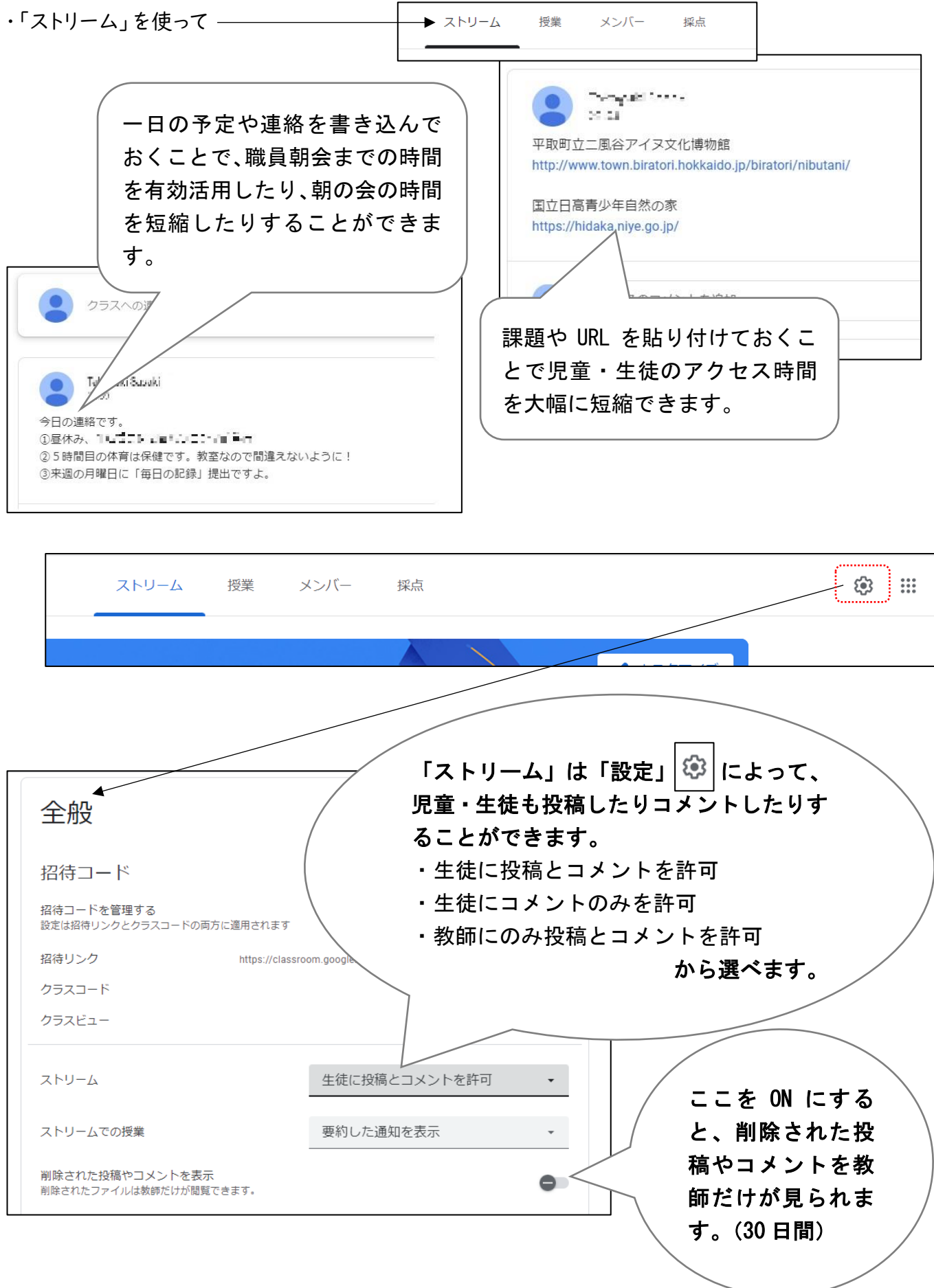

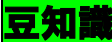

(1)「ストリーム」では送る対象を選ぶことができます。

(2)「ストリーム」では太字・斜体・下線・箇条書きの書式を使うことができます。

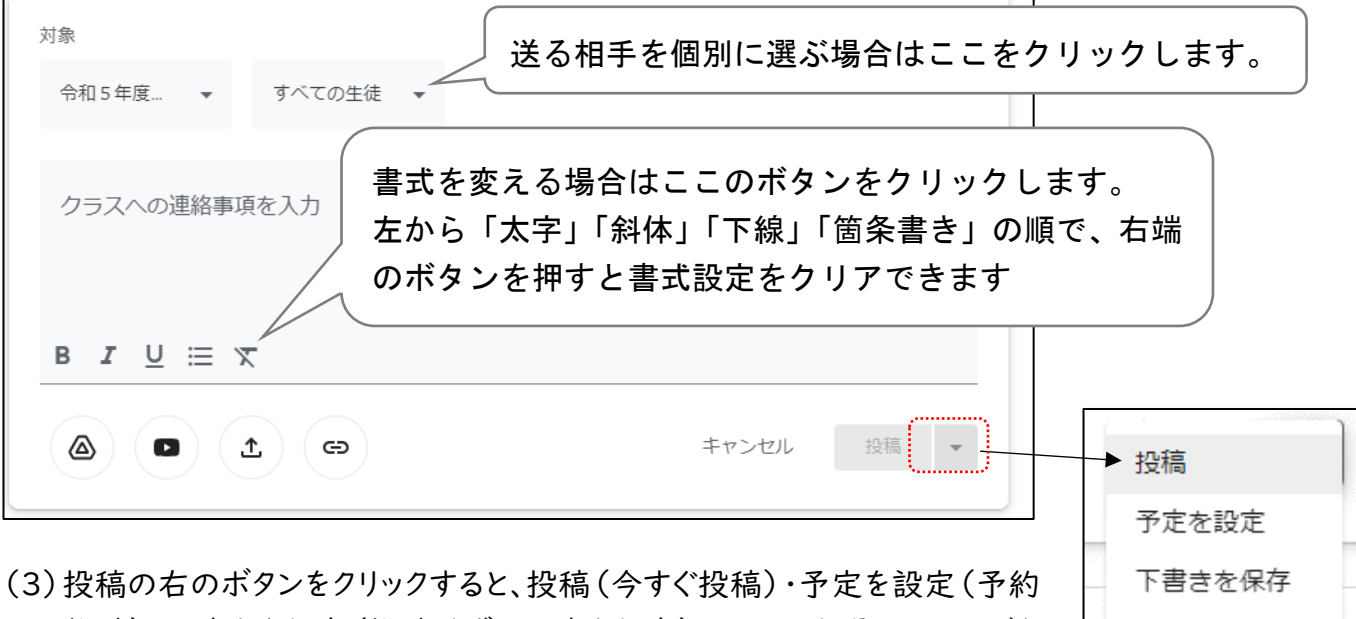

投稿)・下書きを保存(投稿せずに下書き保存)の3つから選ぶことができ ます。

- (4)書式設定の下に4つのボタン △ (±) (⊕) は、ファイルやリンクを挿入するときに使います。 (詳しくは p.6 に記載しています)
- (5)「ストリーム」は投稿した順に上から羅列されていくため、古い投稿が下に行ってしまいます。 ⇒「最上部に移動」を使うと、大事な連絡を常に上に配置できます。

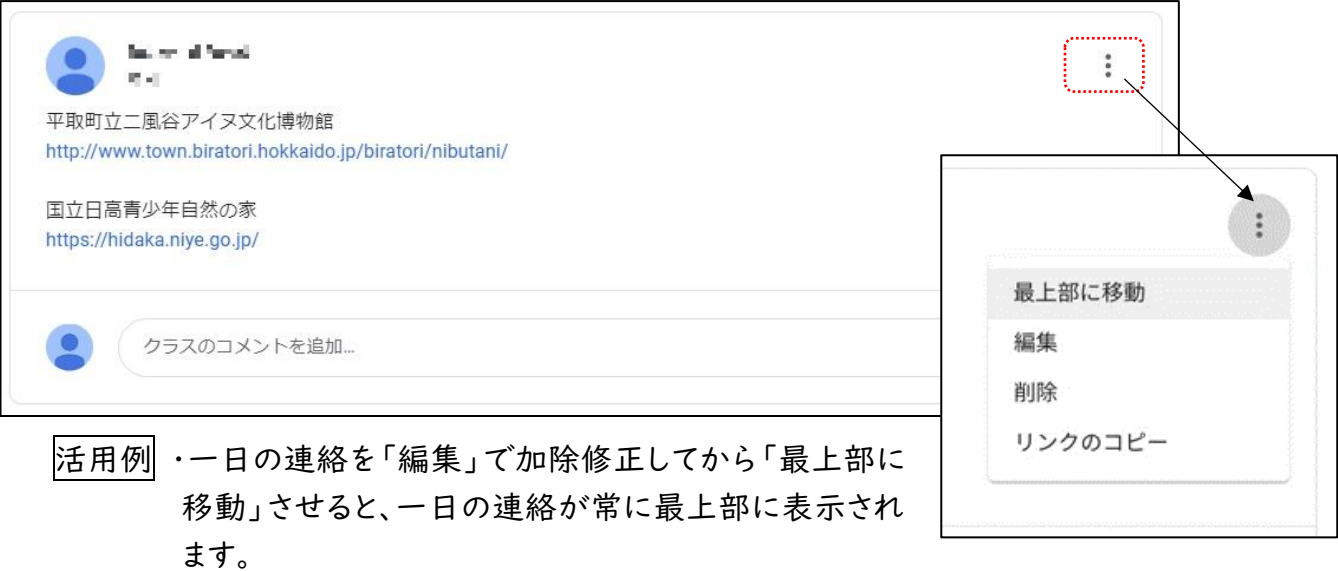

### (演習) ストリームに色々と書き込んでみましょう!!

### 【活用例②】

(初級)

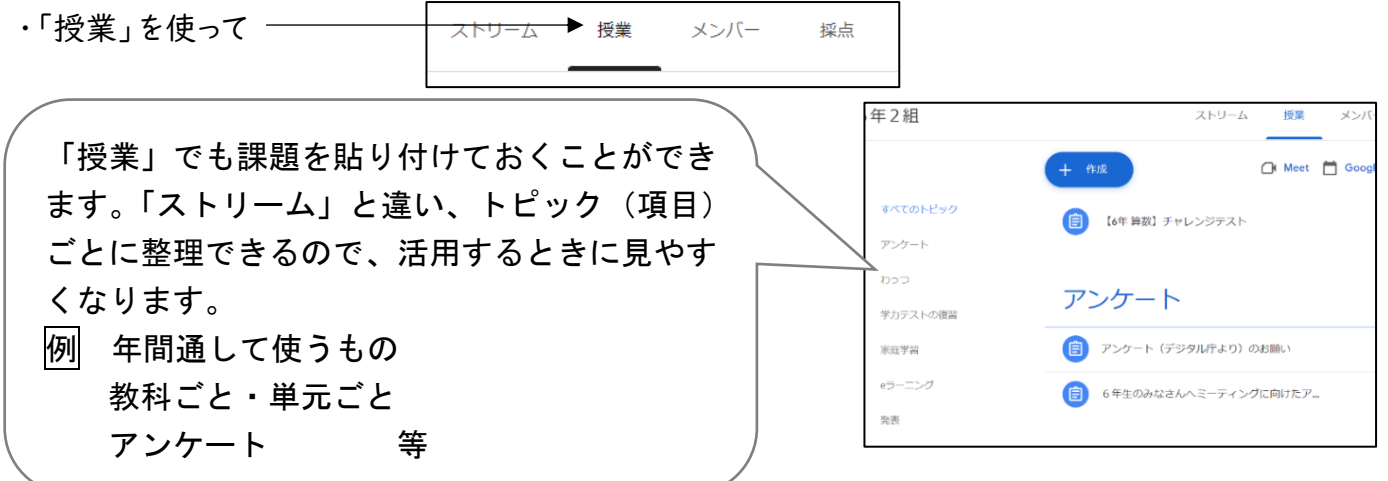

### (演習)教師の立場で、「授業」を使って課題を作成してみましょう!!

<"全員が教師の端末活用講座"の Classroom を使います>

ストリーム 授業 メンバー 採点

①「授業」、「+ 作成」をクリックし、課題の種類を選びます。

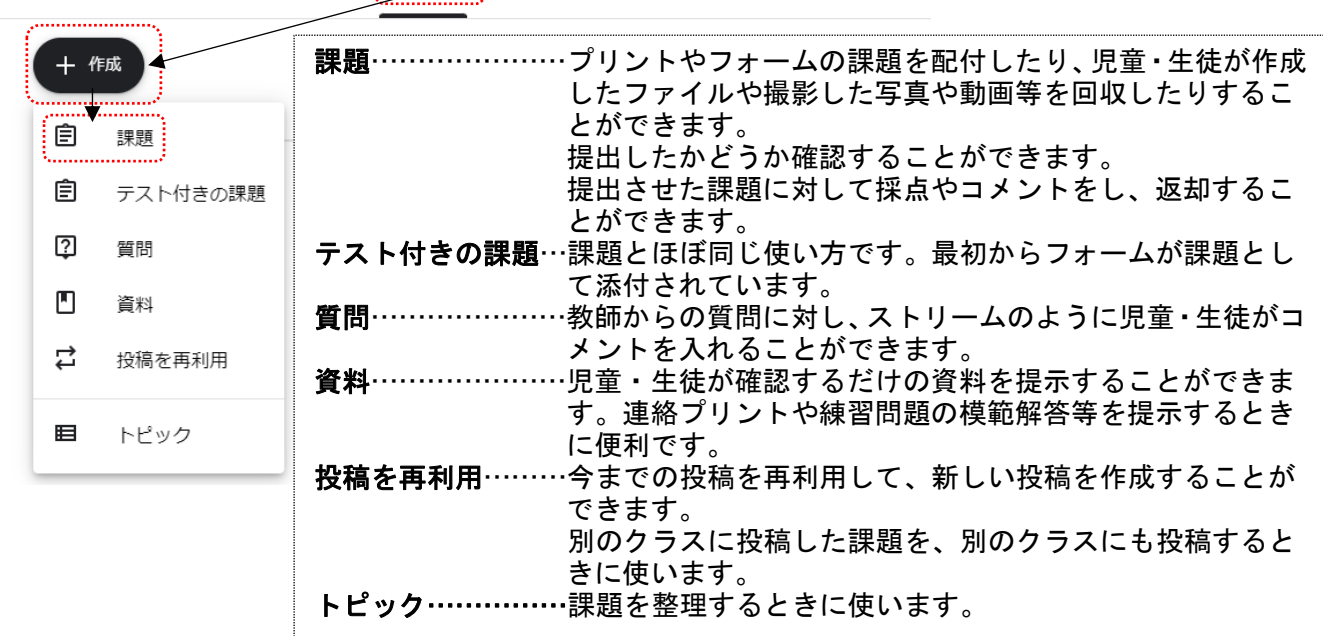

※児童・生徒が提出した課題を採点すると、そのデータをためておくことができます。「授業」の2つ右側 にある「採点」を押すと、採点したデータが一覧で表示されます。

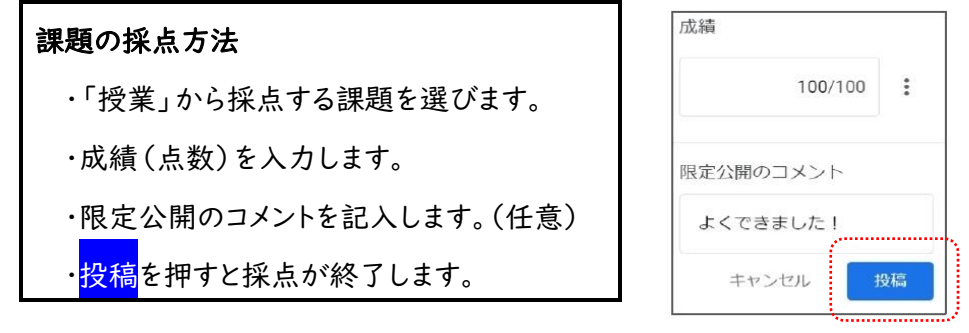

※課題には期日を決めることができ、"提出(提出済み)""未提出(割り当て済み)"を随時確認するこ とができます。

②タイトル、課題の詳細を入力します。課題の詳細は省略可能です。

![](_page_7_Picture_172.jpeg)

![](_page_7_Figure_2.jpeg)

豆知識

- (1)「ストリーム」と同じように送る対象を選んだり、太字・斜体・下線・箇条書きの書式を使ったりするこ とができます。
- (2)「ストリーム」と同じように、割り当て(今すぐ投稿)・予定を 設定(予約投稿)・下書きを保存(投稿せずに保存)の3 つから選ぶことができます。
- (3)フォームを課題にする場合は成績をインポートするか(自動 採点して結果を取り込むか)決めます。

※フォームの点数を自動入力してくれます。

- ※この場合、フォームで模範解答を設定する必要があります。 (詳しくは p.9 に記載しています)
- ※この場合、フォームの設定で回答を1回に制限する必要があります。(詳しくは p.13 に記載して います)
- ※採点結果を閲覧するときは、課題の採点結果を見るときと同じで、「採点」を押すと見ることがで きます。
- 活用例 ・一問一答形式のテストをフォームで行い、結果をインポートすると、テストの結果が自動的に 集約され、教師側がまとめて閲覧することができます。

### (演習)生徒の立場で、「授業」にある課題を提出してみましょう!!

<"令和5年度 ICT 実技研修講座 端末活用講座(初級)"の Classroom を使います>

①「授業」をクリックし、課題をクリックします。

②実際の課題を「授業」をクリックすると、課題が出てきます。 ③与えられた課題を解きます。

![](_page_7_Picture_173.jpeg)

![](_page_7_Picture_174.jpeg)

### 【活用例③】

![](_page_8_Figure_1.jpeg)

教師全員が参加する Classroom を作成すると、集会等のオンライン配信(映像放送)を簡 単に行うことができます。

また、クラスや教科の Classroom を作成すると、朝の会や授業のオンライン配信を簡単に 行うことができます。

> 教師全員が参加する Classroom を作成する際には、情報セキュ リティの観点から、使用用途に応じた Classroom を使用すると 良いです。 例 ・職員室用(教職員だけが情報を共有するための Classroom) ・生徒会や児童会または校内放送用(教職員と児童・生 徒で情報を共有するための Classroom)

# 2)Google フォーム

### 【できること】

- ・アンケート
- ・小テスト(一問一答形式、多答式、日本語の記述式) 等 ・アンケートや小テストの集計

![](_page_9_Picture_4.jpeg)

Forms

### 【活用例】

- 
- ・授業や単元の振り返り ・小テスト
- ・投票

### ・健康観察シート きょうしゃ キュー・コード りゅう 生徒・保護者・教職員アンケート

![](_page_9_Figure_11.jpeg)

### 豆知識

(1)フォームで回答してもらったデータは即時 に集約されます。そのデータをスプレッドシ ートに書き出すことができます。児童・生徒 のテスト結果を点数順に並べたり、そのデ ータをもとに分析したりすることができます。 また、エクセルのデータに置き換えることも 可能です。

![](_page_10_Picture_224.jpeg)

⇆

ホームページや YouTube へのリンクを貼ることもできます。

(2)フォームを他の場面にも活用する時は、フォームの作成 画面で「その他」| ⇒「コピーを作成」してから、ファ イル名を変えます。

![](_page_10_Figure_4.jpeg)

ා

 $\circledcirc$ 

## (演習)実際にフォームでテストをつくってみましょう!!

- ①フォームを開いて、「空白のテスト」をクリックします。
- ②タイトル、フォームの説明(任意)、問題、選択肢を入れます。
- ③答え方(形式)を選びます。
- ④「解答集を作成」をクリックし、模範解答を作成します。

※「回答に対するフィードバックを追加」をクリックすると正答や誤答に対してのコメント等を書き込めます。 ※「点数」で任意の点数を設定できます。

⑤ をクリックして次の問題作成へ進み、③~ ④を繰り返します。

![](_page_10_Picture_225.jpeg)

![](_page_10_Picture_13.jpeg)

送信

₫

![](_page_11_Figure_0.jpeg)

10

- (8)Word や Excel のデータをコピーしてフォームに貼り付けると、一度にたくさんの選択肢を作ること ができます。
- 活用例 ・児童・生徒名簿の -<br>1年侍組 担任 稲葉 篤紀 選択肢1のところで 氏名を選んでください Excel データをコピーし 右クリックします。 通 只鼓 1 山田哲<br>坂本勇 てフォームに貼り付ける 絵文字 温沢肤を追 切り取り  $Ctr|+X$ ことで、名前の選択肢を 名前をコピーします。 .e.  $Ctrl + C$ □ 解答集を作 貼り付け  $CtrI+V$ 一気に作ることができ セクション1以降 グレーツテキズトとして貼り付ける Ctrl+Shift+V ます。「セクションに分け □ ◎ ラジオボタン  $\overline{ }$ 氏名を選/ る」と併用すれば、「学 ○ 山田哲人 ÷.  $\times$ 級を選択→名前を選択」 全員分が一括で ○ 坂本勇人  $\times$ 入力されます。 ○ 吉田正尚 のようなフォームを作る  $\times$ ○ 鈴木誠也  $\Box$  $\times$ ことができます。 ○ 港村栄斗
- (9)項目ごとに質問のページを切り替える(セクションに分ける)ことができます。セクションに分けるとき は、 日 を押します。

 $\sim$ 

 $\overline{\mathbf{u}}$ 

フォームをクリア

![](_page_12_Picture_214.jpeg)

戻る

送信

※セクションを使うと、「"はい"なら質問 2 に、"いいえ"なら質問 3 に進む」等、回答によって質問が分 岐していくフォームも作成可能です。また、さらに応用して「学級を選択→名前を選択」のようなフォー ムを作成することもできます。

☆「学級を選択→名前を選択」のようなフォームを作成する方法

※「回答に応じてセクションを移動」を使って

①セクション1に全学級を入力します。

②「回答に応じてセクションを移動」にチェックを付けます。

- ③セクション2に1年1組、セクション3に2年1組…と各学級の児童・生徒名を入れるセク ションをつくります。
- ④セクション1に戻り、それぞれの回答をしたときにどのセクションに移動するかを選びま す。 例1年1組(と答えたら)→セクション2に進む

2年1組(と答えたら)→セクション3に進む 等

※新しいフォームを作るたびに毎回この作業をするのは大変なので、ひな形として"氏名入力 用フォーム"を作成しておき、次からはコピー・インポートして使うようにすると良いです。

![](_page_13_Figure_9.jpeg)

(10)質問のインポート | → | を使うと、別のフォームから任意の質問を取り込むことができます。 ☆フォームに質問をインポートする(取り込む)方法 ※「質問をインポート」を使って ①作成するフォームを開き、「質問をインポート」をクリックします。 ②取り込みたい質問があるフォームを選びます。 ③質問が一覧で出てくるので、取り込みたい質問にチェックを入れます。 フォームを選択 最近選択したアイテム

![](_page_14_Figure_1.jpeg)

# (11)解答や点数をすぐに確認できるようにしたい (12)解答回数を決める(1回に制限する)

![](_page_14_Figure_3.jpeg)

### ときは、「設定」→3カ所をチェックします。 ときも、「設定」→「回答」で設定します。

![](_page_14_Picture_6.jpeg)

# 3)Jamboard(ジャムボード)

### 【できること】

・付箋を使った意見交換

- ・考えの記述
- ・情報の整理 等

### 【活用例】

・国語の学習より 文章の構造理解の場面における活用例です。 からだ<br>のしく<br>み かくれ かくれ るほう るば ほう しょ 熟語の仲間分けでの活用例です。 おおきくて すばやく すなの つよいあし もぐって なか ①似た意味の漢字の組み合わせ ②意味が対になる漢字の組み合わせ 前後 左右 裏表 ・算数の学習より ③上の漢字が下の漢字を修飾する関係にある組み合わせ - ④「–––を」「–––に」に当たる意味の漢字が下に来る組み合わせ  $-3$  cm 目薬  $2 \text{ cm}$ b  $\overline{D}$  $\overrightarrow{G}$ ő  $2<sub>cr</sub>$  $\overrightarrow{B}$  $-6cm$  $\overline{c}$  $2 \times 3 + 2 \times 6$ 図と式を結び付ける活動の例です。  $4 \times 6 - 2 \times 3$  $3 \times 6$ 親クジラの体長は15mです。<br>子どもクジラの体長は3mです。<br>親クジラの体長は、<br>子どもクジラの体長の5倍です。  $\div$  $\star$  $\equiv$ ・社会科の学習より  $15<sub>m</sub>$ 親クジラ<br>は、子ども<br>クジラ5匹<br>分の大きさ  $3m$   $3m$  $3m$  $3m$  $3m$ *<u>na manda</u>* 親クジラの体長は15mです。<br>子どもクジラの体長は3mです。<br>親クジラの体長は、<br>子どもクジラの体長の5倍です。 安土城 江戸城 大坂  $\div$ ×  $\equiv$ SMA  $3\times5$  $\frac{1}{2}$ 問題からわかることや自分の考えを自由に 歴史上の人物の功績をまとめたり、比べた りする学習に使った例です。 書き込ませた(考えを記述させた)例です。

Jamboard

### ・理科の学習より

![](_page_16_Figure_1.jpeg)

・英語の学習より

![](_page_16_Picture_3.jpeg)

助動詞を含む英文を使って、各班で 夢の学校(Your Dream School)の校則 を作成し、プレゼンテーションのスラ イド1枚に活用した例です。

スマホをあ<br>げなければ<br>よかった。

いじらなけ<br>ればよっか<br>た!

課金をしな<br>ければよ<br>かった。

・総合の学習より きょうしゃ おおし かいしゃ おおし おおし おおし おおし おおしゃ 強徳の学習より

![](_page_16_Figure_6.jpeg)

・家庭学習交流

 $\frac{1}{1}$ 

 $\mathbf{r}$  .

![](_page_17_Picture_121.jpeg)

Jamboard は、「付箋に考えを書いて貼る」だけではなく、写真やテキストボックスを挿入し たり、自由に動かしたりすることができます。これを活用すると「考えを書く」だけではな く、「並び替える」「仲間分けする」という活動にも使うことができます。

### (演習) Jamboard を使ってみましょう!!

①ジャムボードの基本的な操作方法

![](_page_17_Figure_5.jpeg)

![](_page_18_Figure_0.jpeg)

(2)「画像を追加」 を選ぶと、挿入したい画像のある場所を選択することになります。その際に 「Google 画像検索」を選ぶと Jamboard 上で直接画像を検索し、挿入することができるので便 利です。

![](_page_18_Picture_133.jpeg)

(3)縦書きのテキストボックスは追加できま せんが、「画像を追加」を使うと、以下の ような国語の教材を作ることができます。 児童・生徒の人数分やグループ分のシ ートを作成し、それぞれで並べ替えをさ せることができます。

![](_page_19_Picture_117.jpeg)

![](_page_19_Picture_2.jpeg)

(4)「画像を挿入」の場合、追加した画像を児童・生徒が自由に動かすことができます。逆に動かしてほ しくないものは、「背景を設定」で挿入します。PowerPoint を使って画像を作成すると、自分で好き な背景を作ることができます。

![](_page_20_Figure_1.jpeg)

# 4)ドキュメント、スプレッドシート、スライドと共有 (共同編集)について

- ・Google ドキュメント=文書作成ソフト(Word のようなもの)
- ・Google スプレッドシート=表計算ソフト(Excel のようなもの)
- ・Google スライド=プレゼンテーションソフト(PowerPoint のようなもの)

### 【活用例】

![](_page_21_Figure_5.jpeg)

![](_page_21_Figure_6.jpeg)

### 【効果的な活用方法】

・共同編集・・・複数の児童・生徒が同じファイルを同時に編集することができます。

![](_page_22_Figure_2.jpeg)

豆知識

- (1)共有したファイルは「ドライブ(Google ドライブ)」→「共有アイテム」の順にクリッ クすると表示されます。
- (2)共同編集をするときに、「リンクをコピー」すると Classroom やメールに共同編集 するファイルの URL を貼り付けることができます。

リンクを貼り付ければ、上述した「ユーザーやグルー プを追加」することなく、URL をクリックすることでフ ァイルを開かせることができます。

- (3)共同編集する相手の「アクセスレベル」を設定することができます。
	- ・閲覧者………………ファイルを見ることができます。 ・閲覧者(コメント可)…編集はできませんが、ファイルに コメントすることができます。

・編集者………………共同編集ができます。

(4)再度「共有」を押すことで、(3)で設定したアクセスレベルを変更することができま す。アクセスできる有効期限を決めたり、オーナーの権限を譲渡したり、アクセスで コメントと問覧のみ オーナー権限の譲渡 きる権限を削除したりすることもできます。

![](_page_22_Picture_11.jpeg)

![](_page_22_Picture_12.jpeg)

アクセス権を削除

ヘドライブ  $+$  新規 ■ マイドライブ 四 共有ドライブ  $\overline{\mathbb{F}}$  .  $\overline{\mathbb{F}}$  .  $\overline{\mathbb{F}}$  .  $\overline{\mathbb{F}}$ 2 共有アイテム

### Google ドキュメント、スプレッドシート、スライドの良いところ

- 作業後すぐ、Google ドライブにデータが自動保存されるため、データの保存忘れがありません。 をクリックすると、どのタイミングにも復元することができます。
- ・ シンプルなものは Word、Excel、PowerPoint と同じように作ることができます。

### Google ドキュメント、スプレッドシート、スライドと Word、Excel、PowerPoint の違い

- Google ドキュメント[スプレッドシート、スライド]では細部にこだわって作ることが難しいです。
	- 例 Google ドキュメントの日本語フォントの種類が Word に比べると少ない 例 Google ドキュメントではふりがなや傍点を付けることができない 例 Google スライドではアニメーションの種類が少ない 等
- ・ Google ドキュメントではテキストボックスを入れる方法が、 Word と違います。
	- ※「挿入」→「描画」→「新規」をクリックすると、図を描く ※画面となります。この中にテキストボックスがあります。
- ・ ファイル名を変更する方法が分かりづらいです。 ※左上のファイル名(例:無題のドキュメント)をクリックする とファイル名を変更することができます。
- ・ Word、Excel、PowerPoint のファイルを開くと、レイアウト等 が少しずれることがあります。
	- ※ドキュメント、スプレッドシート、スライドで開いたデータを確認し、場合によっては手直しする必 要があります。

# 5)おわりに

本日の研修会はいかがでしたでしょうか? 限られた時間の中での講座でしたので、基本的なことし か扱うことができませんでしたが、普段の Windows パソコンとは違う Chromebook 端末を使ってみる うちに、新たな発見があったり、今後の校務や授業での有効活用の方法を考えたりするきっかけになれ ば嬉しいです。難しいところもあったかもしれませんが、ぜひ、これからも使ってみてください。

また、このテキストには今日扱えなかった操作方法がいくつも紹介されています。今後の参考にしてい ただければ幸いです。

千歳市立向陽台中学校

ファイル名の変更はここをクリック

토 100% ▼

☆ 国 △ ドライブに保存しまし 編集 表示 挿入 表示形式 ツール 拡張機能 ヘルフ

> $-1 - 11$  $1, 2, 1, 3, 1, 4, 5, 1, 6$ .

復元はここをクリック

児玉 慶一